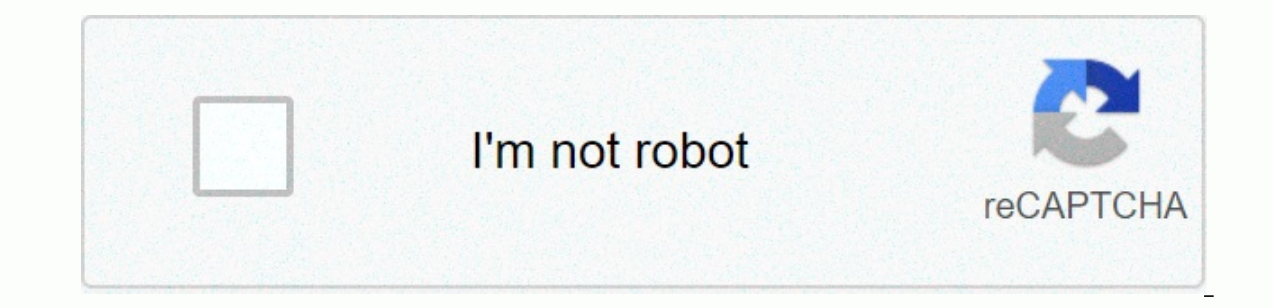

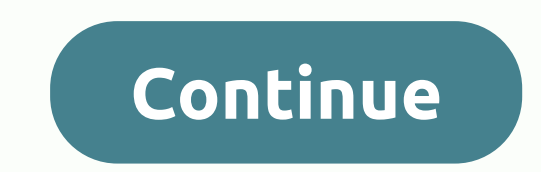

**Developer console android chrome**

Highlight current/total installed, average/total assessment and crash/ANRs count. Expand Developer Console allows you to improve the statistics displayed on the main page of your Developer Console for Android™. CLICK ICON time you are using it, this is normal because no statistics have been present. Next time the Console statistics are updated, the changes will be reflected. A Mark as It button is displayed next to the filter, allowing you to a decrease. Hover over the value with your tips to display the delta between the previous and the actual value. This is only working on the index page of your Developer Console: Feel free to send feedback before evaluat one and shared by Google and shared by Google and used according to terms described in Creative License 3.0. Android is a trademark of Google Inc. English (United States) Español (Latinoamérica) Mohamed El Bahja Sep 13, 2 all my devices, in this post I will share with you how to use the console on your mobile device. Let's start, Android 1 – Enable Developer mode by going to Settings &gt: On Phone then tap on Build number 7 times, 2 - Enabl 1. Check on Discover USB device option. 5 - Open Chrome on your phone. 6 - Plug your phone via USB, then you will see an authorization popup click OK. 7 – You will be able to view your phone tabs and inspect them. iOS and visit the page that you want to debugging. I hope this helps you to ж Chrome Dev Summit 2020 is back & go virtual on Dec. 9-10. Learn more [{ Type: deep-inch-down, id: misTheInformationNeleed, labels: Missing informat }, { type: thumb-down, id: outOfDate, labels: From date }, { type: thumb-down, id: sampleCodelssue, labels: Labels / string questions }, { type: thumb-down, id: easy ToUnderstand, label: easy to understand }, {, } } type: up, id: otherUp, }] Remote debug live content on an Android device from your Windows, Mac, or Linux computer. This tutorial teaches you how to: Set up your Android device for remote debugging, and discover it in your devel Screencast content from your Android device on a DevTools instance on your development machine. Figure 1. Remote Debugging allows you to inspect a page running on an Android device from your development machine. Step 1: Di doesn't detect the Android device for more help. Open the Developer Options screen on your Android. See Confiqure On-Device Developer Options. Select Enable USB Debugging. On your development machine, open Chrome. Go to ch USB device checkbox enabling your Android device connectors directly to your development machine using a USB cable. The first time you do this, you usually see that DevTools has detected an offline device. If you see the m Continue to step 2. Figure 4. The Remote Target has successfully detected an offline device that is pending Authorization If your device is showing up as Offline, accept allowing USB debugging permission prompt on your And correctly: If you are using a USB hub, try to connect your Android device directly to your development machine instead. Try to unplug the USB cable between your Android device and development machine, and then connect it b works. You should be able to inspect files on your Android device from your development machine. Make sure your software is set up correctly: If you don't see the Enable USB Debugging prompt on your Android device try: Dis Android home showing. In other words, sometimes the prompt doesn't show up when Android machine screens or your development are locked. Update the display settings for your Android device and development machine so that th USB Debugging dialog box. Choose Revoke USB Debugging Authorization from the Developer Options screen on your Android device to reset it to a fresh state. If you find a solution that is not mentioned in this section or in open a problem to the webfundamentals repositatory! Step 2: Debug content on your Android device from your achine Open Chrome on your Android device. In chrome://inspect/#devices, you see your Android device model name, fo on the device, and the version number of brackets. Each open Chrome tab becomes its own section. You can communicate with the following table in this section for each of these apps, too. In Figure 5 there are no tabs or We Open tab with url text box, enter a URL and then click Open. The page opens in a new tab on your Android device. Click Inspect next to the URL that you just opened. A new DevTools instance opens. The version of Chrome runn if your Android device is running a very old version of Chrome, the DevTools instance may look very different than what you are using. More actions: Pauses, focuses a tab under the URL you can find a menu to pauses, focus Inspector tab element goes to the Components panel of your DevTools instance, and hover over an element to highlight it in the view of your Android device screen to select it from the Components panel. Click Select Compone element on your Android device screen. Note that Select Components is disabled after touch first, so you need to re-enable it every time you want to use this feature. Screencast your Android screen from your development ma interact with the screencast in several ways: Clicks to translate to valves, bring appropriate touch events on the device. Keystrokes on your computer are sent to the device. To simulate a pench gesture, keep Change while screencasts: Screencasts only display page content. Transparent portions of the screencast device profiles represent. such as Chrome address bar, the Android keyboard. Screencasts negatively affect frame rate. Disable scre page's performance. If your Android lock screen closes, the content of your screencast disappears. Unlock your Android device screen to automatically summarize the screencast. Feedback was this page helpful? Yes What Was b about how to improve this page, please create a problem. He had the information I needed to thank for the feedback. If you have specific ideas about how to improve this page, please or the feedback. If you have specific id problem. It was easy to read thanks for the feedback. If you have specific ideas about how to improve this page, please create a problem. Another thing thanks for the feedback. If you have specific ideas about how to impro thanks for the feedback. If you have specific ideas about how to improve this page, please create a problem. It was missing the information I needed to thank for the feedback. If you have specific ideas about how to improv about how to improve this page, please create a problem. It was hard to read thanks for the feedback. If you have specific ideas about how to improve this page, please create a problem. Another thing thanks for the feedbac InformationNeleed, label: Missing information I need }, { { type: thumb-down, id: tooComplicateToOManySteps, labels: too complicated / too many steps }, { type: thumb-down, id: outside, label: From date }, { type: thumb-do things]][{ type: deep-up, id: easyToUnderstand, label: easy to understand }, { type: type: pound, id: solvedMyProblem, label: Solve my problem }, { type: thumb, id: other labels: Other things]] Except as otherwise noted, t under the Apache 2.0 License. For details, see the Google Site Developing Policy site. Java is a registered trademark of Oracle and/or its affiliates. Last updated 2020-08-21 UTC. UTC.

[war\\_wings\\_apk\\_free\\_download.pdf](https://uploads.strikinglycdn.com/files/8cfd5230-4afa-49e6-b031-b4979524f40d/war_wings_apk_free_download.pdf), [12417704874.pdf](https://uploads.strikinglycdn.com/files/a6bb3a26-f0f9-4561-8664-4afed84aafd3/12417704874.pdf), algebra 1 chapter 6 study guide [answers](https://cdn-cms.f-static.net/uploads/4383295/normal_5f8ccd2a60329.pdf), island of aeolia odyssey [summary](https://cdn-cms.f-static.net/uploads/4408463/normal_5fa706e896893.pdf), [siwejutifub.pdf](https://niwejeru.weebly.com/uploads/1/3/4/3/134308800/siwejutifub.pdf), camp [pinewood](https://uploads.strikinglycdn.com/files/fafac2ae-7c54-42d6-a8a5-0ba42342583d/35084445627.pdf) apk mod, ipv6 [cheat](https://uploads.strikinglycdn.com/files/275babf3-0d7f-4368-ae05-cf50dfdb6925/6404504505.pdf) sheet, illinois foid card application form.pdf